# **Online Registration**

SJMBHL uses Goaline to register teams for provincial and league play

Team Registration Link is found on the www.sjmbhl.ca site under the banner

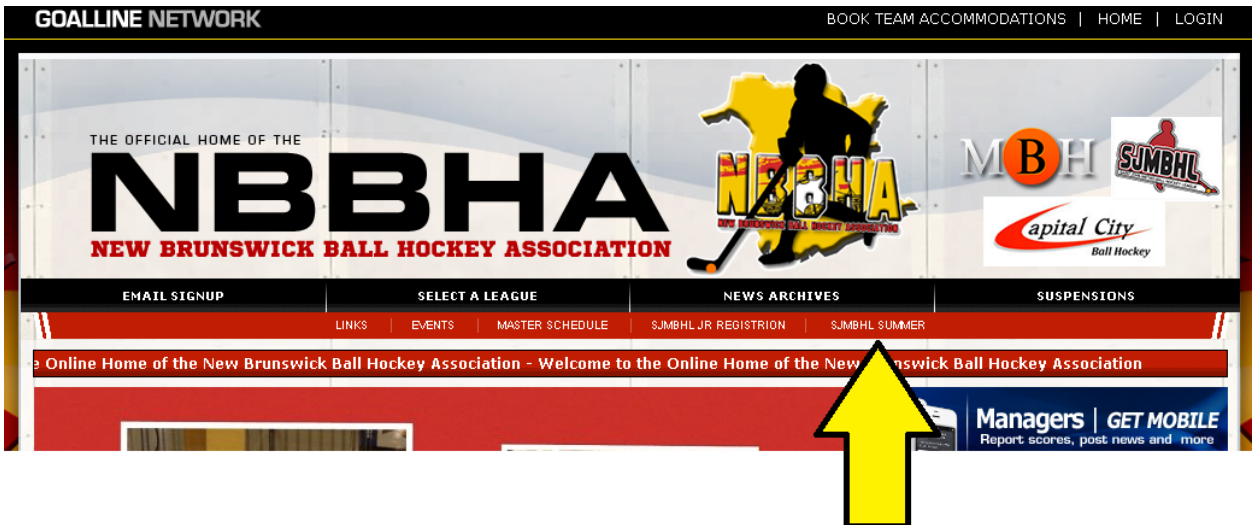

Complete the online form **\*\*Reminder just as with the team registration forms birthdates are reguired\*\*** the registration program uses this as a unique identifier to track your stats from year to year and to identify you as the player registered for insurance purposes. This information will not be displayed on the site. However your birth year is displayed on the player stat screen.

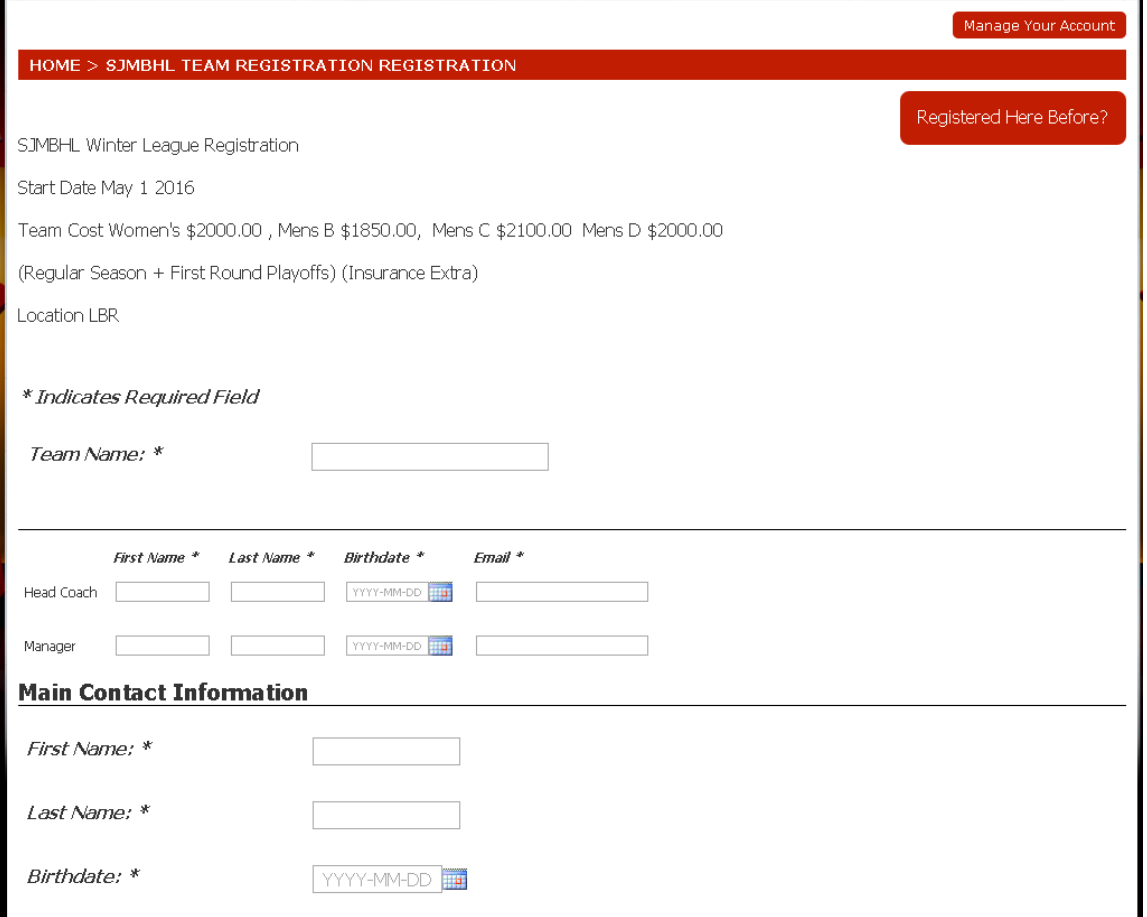

## Next you will be asked for player information

Players and coaches emails will automatically be opted in to receive email.

### **Player Information**

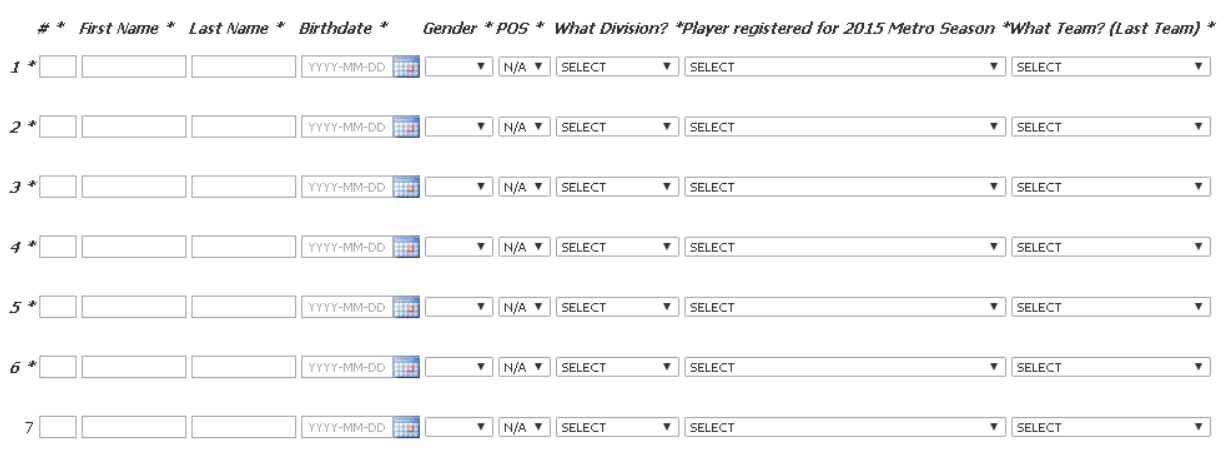

## Check the payment option

### **Payment Information**

### Men's B

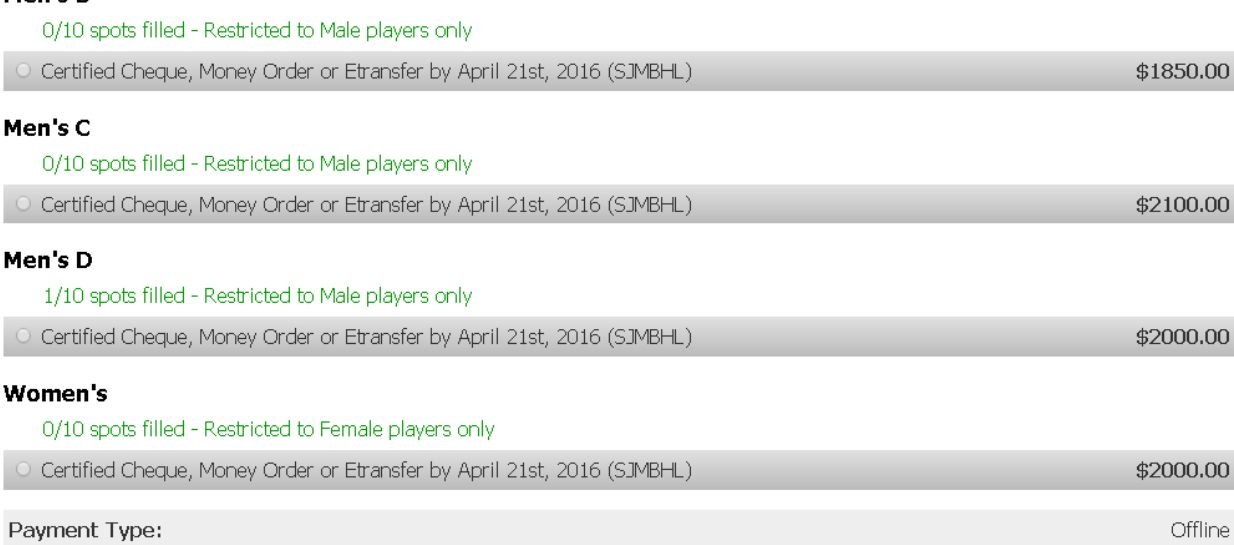

### Accept the policies and hit the "Submit Team Registration"

#### **Policies**

All players competing will be required to sign an inurance form and pay insurance fees

It is the responsibility of each team rep to gather these forms and submit paymen them to the league by May 30th, 2016

#### Privacy Policy

This privacy Statement will appear on the Player Waiver form

As Team Rep I do hereby consent to the collection and use of my team's personal information (including first and last name,<br>eddress phononumber, postal codo, email addresses date of birth\*\*, was of birth, bometown, beidet,

 $\Box$  I have read and agree to the terms above

Would you like to receive email from our system? This includes announcements, game reminders, practice times, etc. Check this box to opt in to receiving email communications.

\* Indicates Required Field

Submit Team Registration

#### **Making Changes to your Registration**

Once you register you can edit your registration, correct mistakes and add players

Once registered, participants (Players, Coaches/Team Staff, Referees) can log in to their "Registration Account" to access various options like registering on additional registration forms and retrieve receipts

To log in:

- 1. Go to your Registration Account link on your organization's website.
- 2. Select the Manager your account button
- 3. Enter in the player's first name, last name, date of birth and access code.
- 4. If you do not know the player's access code click on "retrieve your access code". Enter the player's first name, last name and date of birth then click Submit. The access code will be emailed to the email connected to the player.
- 5. Once the player's first name, last name, date of birth and access code are entered click Submit.

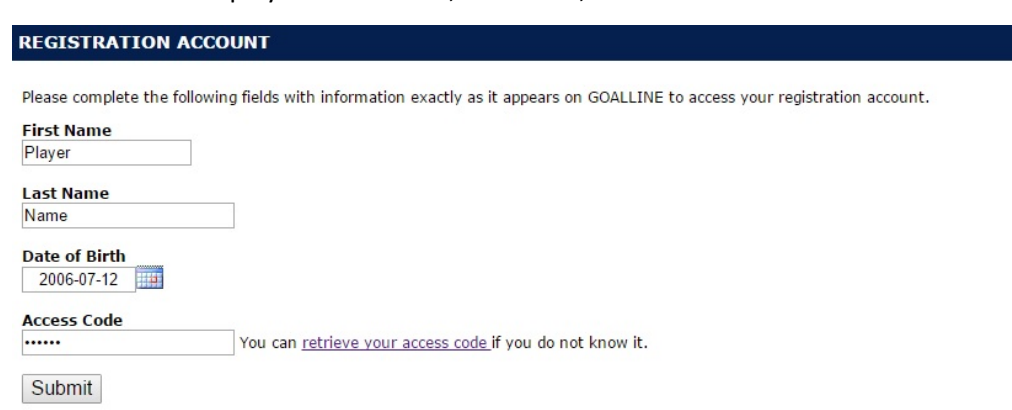

If you experience problems contact Steve Adams at 506‐647‐7835